# Håndtering av utlegg i Tripletex

Enkel måte (uten godkjenning)

1. Registrering av ny bruker (kasserer)

Register en bruker for vedkommende som skal levere utleggskvitteringer.

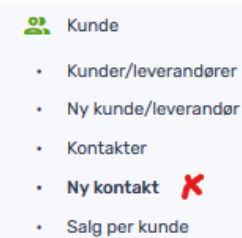

Følgende må fylles inn: Navn, e-post, tilgang: «Vanlig ansatt» + evt avdeling dersom avdelingsregnskap benyttes

Tilganger i Tripletex Vanlig ansatt (i)

Under «Brukertilgang», sjekk at brukeren har systemtilgang. Avhuking ved «Å registrere reiseregninger …» bør fjernes for å unngå at personen tilfeldigvis velger den avanserte måten for levering av utlegg (mer om denne i del 2)

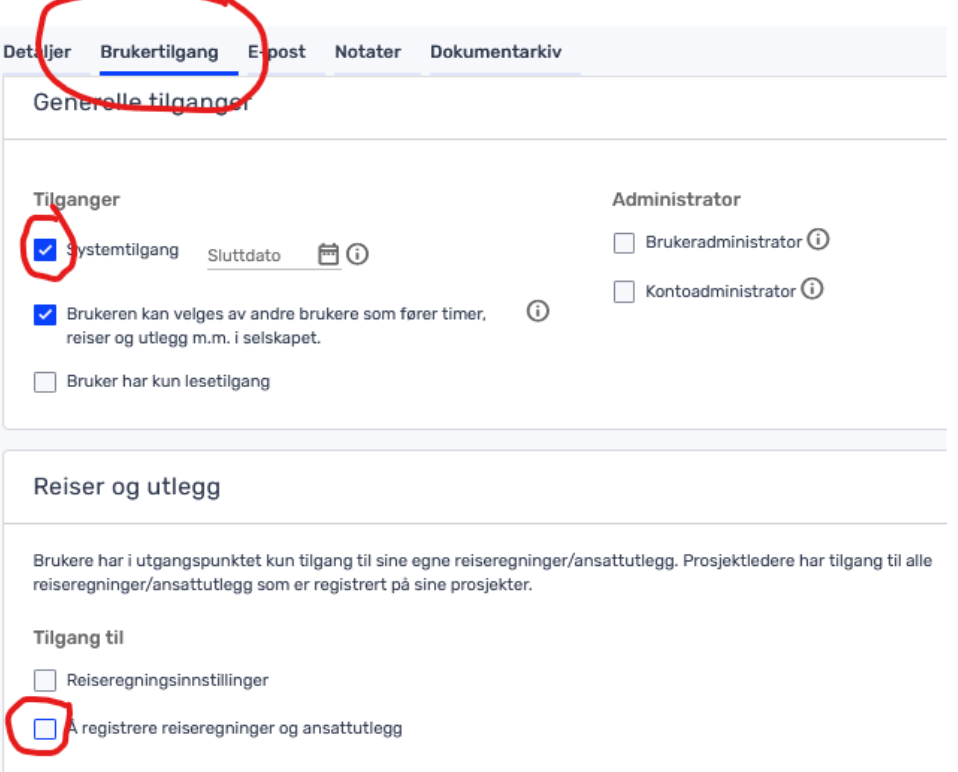

Gi personen tilgang til bilagsmottak (lenger nede på siden).

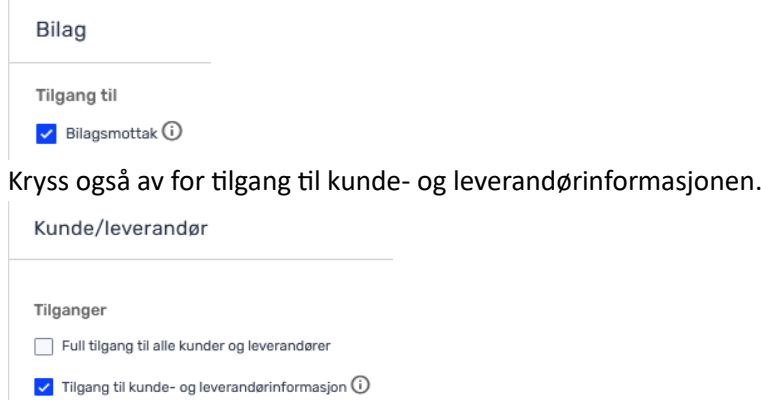

### Trykk «Lagre»

2. Innlogging i Tripletex (medlem)

Personen laster ned Tripletex-appen på mobiltelefonen. Personen skal ha mottatt en e-post fra Tripletex, fulgt lenken i e-posten og lagd et passord. Denne informasjonen brukes for å logge inn i appen.

## 3. Innsending av utlegg (medlem)

Trykk enten på 'Send bilag' eller kamerasymbolet.

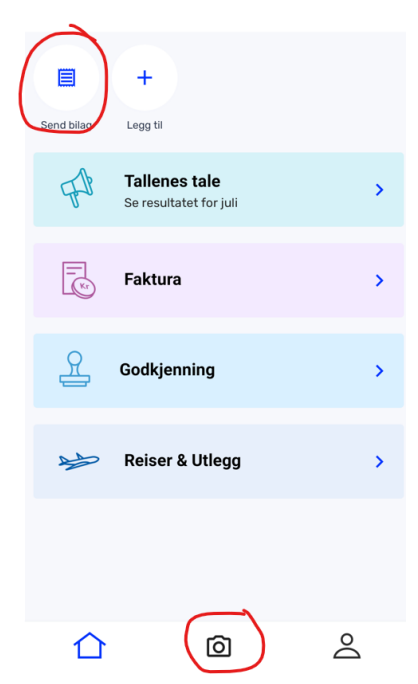

Det lønner seg å aktivere 'flere bilder' for å kunne ta bilder av flere kvitteringer i samme omgang. (Innstillingen huskes.)

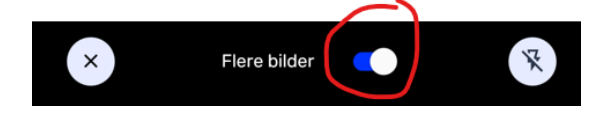

Ta bilde av den første kvitteringen. Fortsett å ta bilder av alle kvitteringene. Tallet nederst til høyre viser hvor mange bilder man har tatt.

Når alle bilder er tatt, trykk på den blåe knappen (med antall bilder og pil) nederst til høyre.

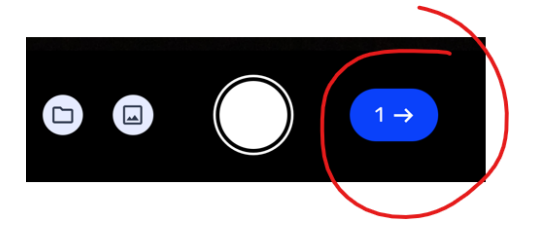

Sjekk at teksten på bildene er tydelige. Nå er det også mulig å beskjære bildene/fjerne bakgrunn. Trykk på «fortsett» når ferdig.

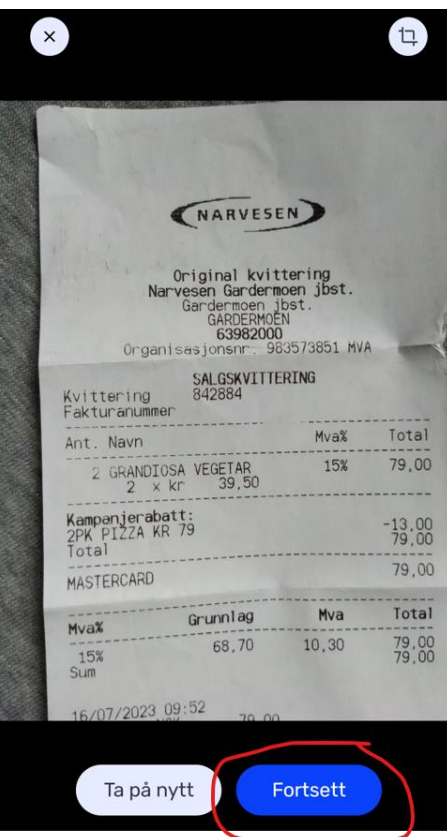

Det er mulig å skrive inn et filnavn. Det anbefales å bruke innsenderens navn. Trykk deretter «send». Bildene er nå sendt til bilagsmottaket i Tripletex.

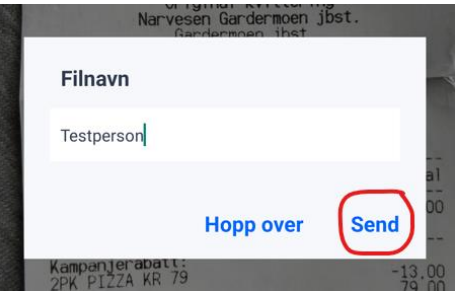

Viktig: Forklaring til kvitteringene

Det anbefales at senderen skriver navn, evt kontonummer og formål på hver kvittering før det tas bilder. Alternativt kan personen skriver en oppsummering på et ekstra ark og ta bilde av dette.

### 4. Bokføring

Kvitteringene finnes etter kort tid i bilagsmottaket. Du vil finne hvert bilde for seg som egen linje. Merk gjerne alle og slår disse sammen.

*Føring ved bruk av kontantprinsipp*: Etter at betalingen er gjennomført, kan betalingsbilaget (eller kontoutskriften) hentes inn i bilagsmottaket og slås sammen med kvitteringene. Det nye, komplette bilaget kan nå registreres som *avansert bilag*.

*Føring som leverandørfaktura*: Dersom man ønsker å føre utlegget som *leverandørfaktura* (der personen som har lagt ut er leverandøren) kan dette gjøres ved å velge Registrer -> Leverandørfaktura (enkel føring). Betalingen registreres da senere mot personens reskontro.

# Avansert måte (med godkjenning)

### 1. Oppsett (Kasserer)

For at denne metoden skal fungere må man ha lønnsmodulen aktivert i Tripletex.

Se ellers punkt 1 og 2 ovenfor for brukeroppsett og innlogging, men denne gangen må man, under personens brukertilgang, avhake for «Å registrere reiseregninger …»

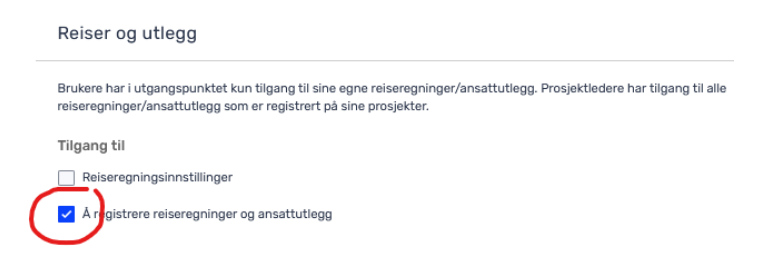

I motsetning til den enkle måten, må man **spesifisere utgiftskategorier**:

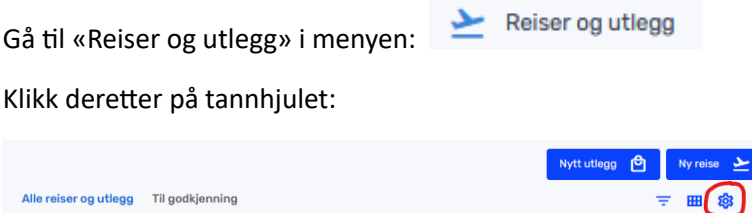

Under «Innstillinger for reiser og utlegg» skal det settes opp *Privat utlegg* under «Betalingstyper» som vist på bildet nedenfor. Her det det mulig å legge til f.eks. menighetens bankkort og kortkontoen, dersom slik finnes og personer handler med menighetens kort.

Under «Kostnadskategorier» skal det legges inn en kategori per regnskapskonto som brukes ved bokføring av utlegg. Men det lønner seg å bare ta med relevante kategorier, slik at lista ikke blir for langt for den som skal sende inn utlegg til refusjon.

Trykk «Lagre» til slutt.

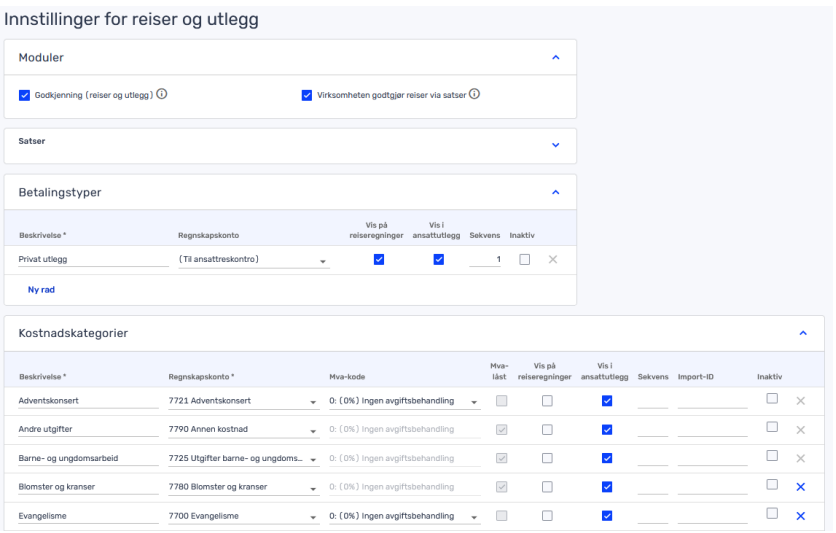

Dermed er startoppsettet fullført.

## 2. Levering av kvitteringer i Tripletex appen (Medlem)

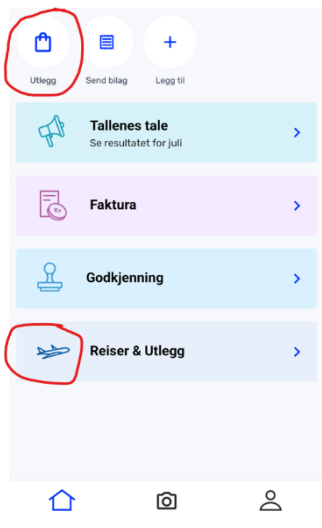

Kostnadsdetaljer

På startsiden i appen, trykk på «Utlegg» øverst, eller «Reiser & Utlegg» i listen. Dersom symbolet øverst ikke vises kan den legges til ved å trykke på «Legg til».

Velger du å trykke på «Reiser & Utlegg» må du velge «Opprett» og «Utlegg» i neste steg.

Ta deretter bilder av kvitteringen(e) som beskrevet under *enkel måte* ovenfor. Når ferdig, trykk på

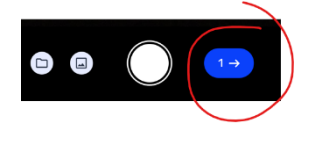

Da sendes kvitteringen til tolkning i appen.

I dette tilfelle har vi lagt til én kvittering, og siden som kommer opp ser slikt ut:

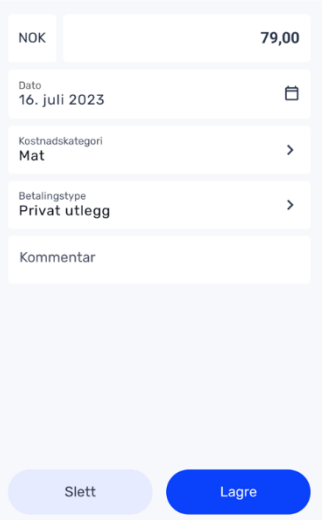

Sjekk at alt er riktig og juster evt kostnadskategori. Her er det også mulig å tilføye en kommentar som vil gjøre det enklere for kassereren å bokføre bilaget. Trykk på «Lagre»

Utlegget legger seg nå under «Reiser & Utlegg» i appen:

Du vil få beskjed når utlegget er godkjent/ferdig behandlet.

Se også forklaringen på [denne siden](https://hjelp.tripletex.no/hc/no/articles/16278443583505-Slik-registrerer-du-utlegg-i-mobilappen) laget av Tripletex.

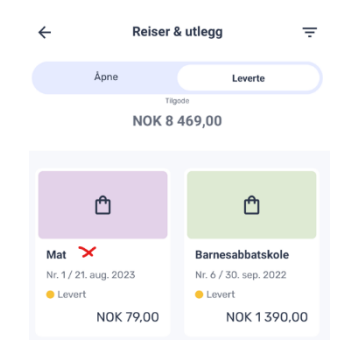

### 3. Behandling og bokføring av innsendte utlegg (Kasserer)

Utlegget legger seg nå under leverte «Reiser og utlegg» i Tripletex:

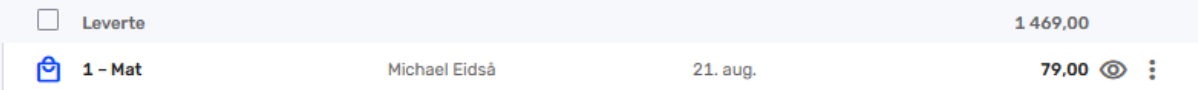

Her er det nå mulig å overstyre alt som er lagt inn av medlemmet, dele opp bilaget, fordele mellom avdelinger, legge til flere vedlegg. Det er også mulig å legge til nye kostnadskategorier, dersom man ser at man mangler noe.

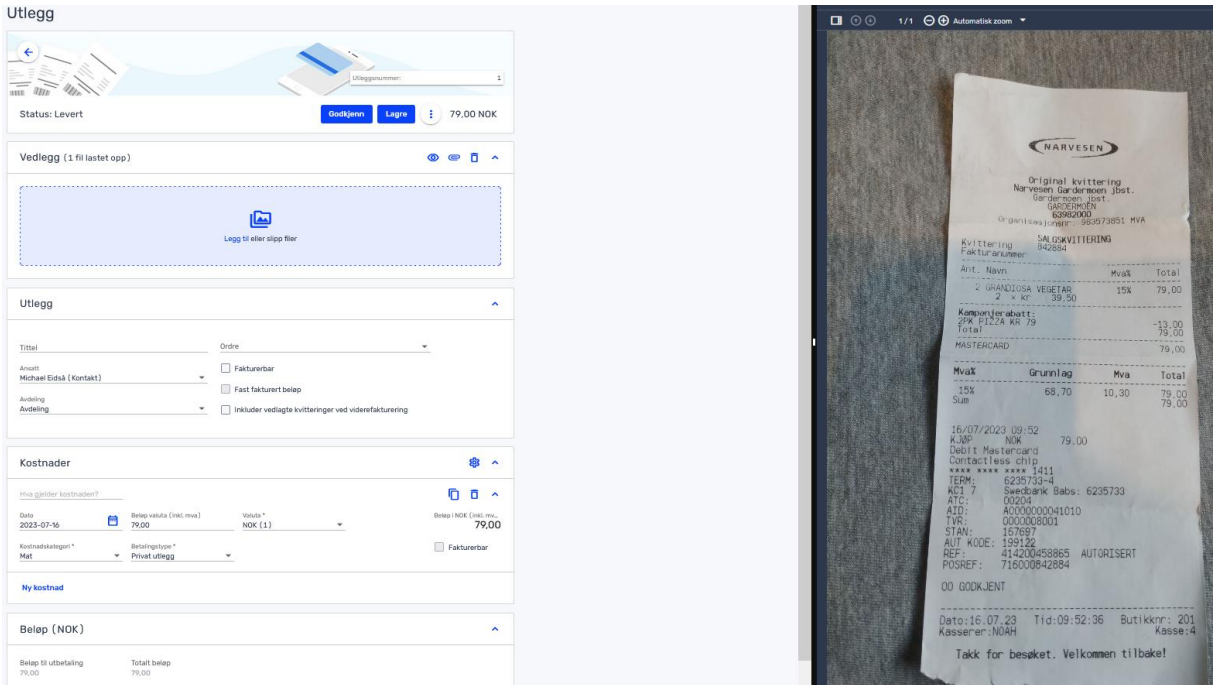

Ved å trykke på «Lagre», lagres endringer gjort på siden. Trykk «Godkjenn» for å godkjenne utlegget og gi en tilbakemelding til innsenderen. Etter utlegget er godkjent, kan den bokføres.

OBS! Når utlegget er bokført kan den ikke lenger endres (ulik mye annet i Tripletex, som kan redigeres etterpå)! Vær derfor sikker på at alt er som det skal være. Vent ellers med bokføringen.

Når alt er klart, trykk «Opprett bilag» og velg bilagsdato/bokføringsdato. Bekreft med OK.

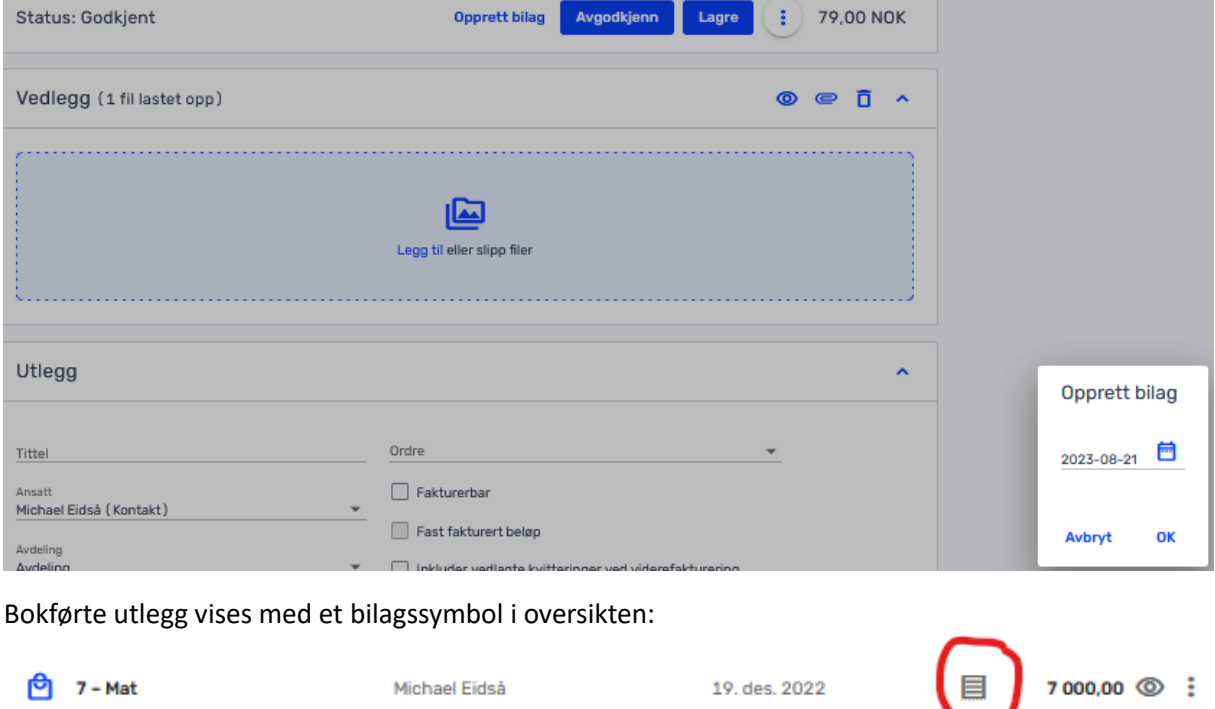

Utbetal så refusjonen som vanlig. Når betalingen bokføres, føres den på følgende måte:

Debet: Navn til den som har lagt ut (personens reskontro) / Kredit: Betalingskonto

Åpne utlegg finner du på den ansattes reskontro:

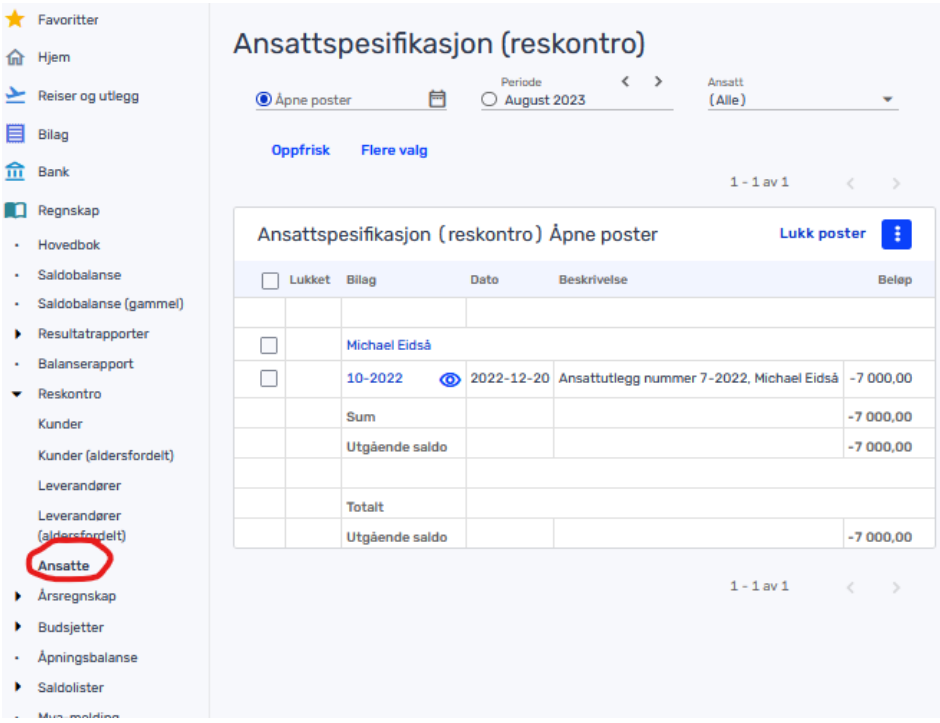